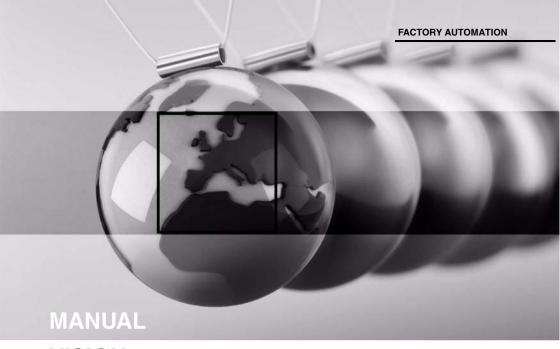

# VISION CONFIGURATOR Software

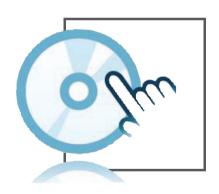

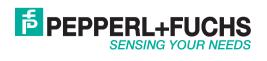

With regard to the supply of products, the current issue of the following document is applicable: The General Terms of Delivery for Products and Services of the Electrical Industry, published by the Central Association of the Electrical Industry (Zentralverband Elektrotechnik und Elektroindustrie (ZVEI) e.V.) in its most recent version as well as the supplementary clause: "Expanded reservation of proprietorship"

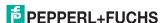

| 1 | Introduction  Conventions |                                                        | 4  |
|---|---------------------------|--------------------------------------------------------|----|
| 2 |                           |                                                        | 5  |
| 3 |                           | Oduct Description                                      |    |
| 4 | Ins                       | stallation  Minimum hardware and software requirements | 7  |
|   | 4.2                       | Installation                                           | 8  |
| 5 | La                        | unch program                                           | 9  |
|   |                           | Window layout of Login dialog                          |    |
|   |                           | Logging In Using the Login Dialog                      |    |
| 6 | Ор                        | eration                                                | 12 |
|   | 6.1                       | Layout of the application window                       | 12 |
|   | 6.2                       | Menu bar                                               | 14 |
| 7 | Fai                       | ult messages                                           | 17 |
|   |                           | What to do in the event of an error                    |    |

### 1 Introduction

### Congratulations

You have decided to purchase software for a Pepperl+Fuchs device. Pepperl+Fuchs develops, produces and markets electronic sensors and interface modules worldwide for the automation technology market.

Before you install and start this software, please read these operating instructions thoroughly. The instructions and notes contained in this operating manual will guide you step-by-step through the installation procedure and how to use the program so that you can enjoy trouble-free use of this software. By doing so, you:

- will be confident in your use of the software
- can utilize the entire range of software functions
- avoid faulty operation and associated errors

Store this operating manual somewhere safe in order to have it available for future reference.

### Symbols used

The following symbols are used in this manual:

## П

### Notel

This symbol draws your attention to important information.

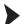

### Handling instructions

You will find handling instructions beside this symbol

### Contact

If you have any questions about the device, its functions, or accessories, please contact us at:

Pepperl+Fuchs GmbH Lilienthalstraße 200 68307 Mannheim Telephone: +49 621 776-4411 Fax: +49 621 776-274411

E-Mail: fa-info@pepperl-fuchs.com

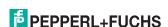

### 2 Conventions

To help you locate and interpret information easily, Pepperl+Fuchs software manuals always use the same visual orientation aids. See below:

| Style   | Meaning                                                                       |
|---------|-------------------------------------------------------------------------------|
| "Entry" | Words in "quotation marks" are entered where specified.                       |
| Button  | <b>Bold</b> Words formatted in this way are buttons or titles on your screen. |
| KEY     | Words written in UPPER CASE are keys on your keyboard.                        |

### 3 Product Description

### 3.1 Vision Configurator

Vision Configurator is a software program for operating a sensor from the PC. The connection between sensor and PC allows you to display and modify various sensor parameters via the graphical user interface. Vision Configurator also contains status messages and visualization and evaluation features.

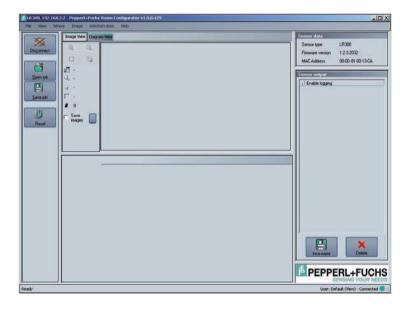

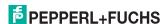

### 4 Installation

### 4.1 Minimum hardware and software requirements

Before you install the software, check that all the minimum hardware and software requirements have been met.

Vision Configurator must be installed locally and cannot be run from a network drive.

The minimum hardware and software requirements are listed below:

Operating system Windows XP
Processor 1 GHz
Resolution 1024 x 768
Working memory 1 GByte

Software platform .NET 2.0 or higher

### O Note!

If the software platform is not installed, you will have to install it yourself. The software can be found on the Pepperl+Fuchs website **www.pepperl-fuchs.com** under Software. The Download link will also be displayed during installation.

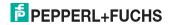

### 4.2 Installation

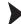

To install Vision Configurator on the computer, proceed as follows:

- 1. Download the Vision Configurator for the appropriate sensors from the Pepperl+Fuchs website or insert the storage medium in the CD/DVD drive.
  - ☐ If you downloaded the file from the Internet, the file will first have to be unzipped.
- 2. Double click the VCSetup\*.exe file to start it.
  - A dialog window to select a language will open.

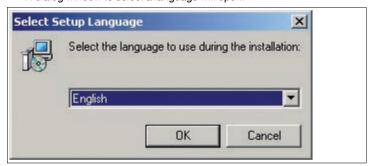

Figure 4.1: Dialog box for selecting a language

- 3. Press OK.
  - → The Setup wizard starts.
- 4. Follow the instructions by clicking Next.
  - → Vision Configurator is installed.
- 5. Check the box next to Start Vision Configurator.
- 6. Press the Finish button button.
  - → Vision Configurator has been installed.

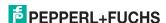

### 5 Launch program

After installing on the PC, the Login screen pops up automatically.

If the Login screen does not appear, start the software as follows:

Start the software by double-clicking the symbol on the desktop.

☐ The Login screen pops up.

### 5.1 Window layout of Login dialog

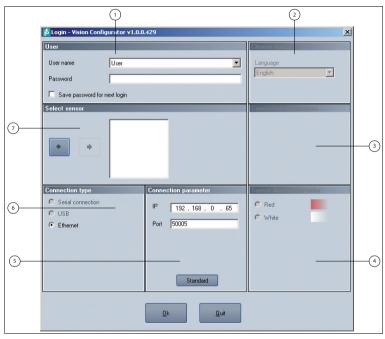

Figure 5.1: The Login screen

| 1 | User                      | List of users to choose from               |
|---|---------------------------|--------------------------------------------|
| 2 | Choose language           | List of languages to choose from           |
| 3 | Connection instructions   | Shows connection instructions              |
| 4 | Sensor illumination color | Displays a choice of illumination colors   |
| 5 | Connection parameter      | Displays a choice of connection parameters |
| 6 | Connection type           | Displays a choice of connection types      |
| 7 | Select sensor             | Displays a choice of sensors               |

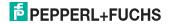

### 5.2 Logging In Using the Login Dialog

O Note!

In the as-delivered version, the following user roles will already be defined under **User name** in the **User** area with various authorizations.

### User rights and password

| User rights | Description                                                                           | Password                            |  |
|-------------|---------------------------------------------------------------------------------------|-------------------------------------|--|
| Default     | View all information<br>Create users at same level or lower                           | A password is not required          |  |
| User        | View all information<br>Configuring the sensor<br>Create users at same level or lower | User                                |  |
| Admin       | View all information<br>Configuring the sensor<br>Create and delete users             | Request the Admin password from P+F |  |

### Select users

- 1. Select the required user from the **User name** drop-down list.
- 2. Enter the relevant password in the **Password** input box.
- 3. If you want to save the password for the next time you login, select the check box **Save password for next login**.
- Select sensor

The sensor is selected in the **Select sensor** area as follows:

Use the arrow buttons to select the sensor to be used to establish the connection.

The selected sensor will be displayed in the image display.

Select connection type

The connection type is selected in the **Connection type** area as follows:

Use the Option buttons to select the required connection type.

Setting connection parameters

The parameters needed to establish the connection are set in the **Connection** parameter area.

Activate the **Standard** button.

The inputs are reset to the default sensor values.

### O Note!

### Recording the network configuration

The sensor communicates with the connected machine control system using the TCP/IP protocol. To ensure proper communication, you must note all the changes you make to the network configuration.

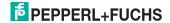

Select language

The language is selected in the **Choose language** area as follows:

Select the required language from the drop-down list.

Selecting the illumination color

The illumination color is selected in the Sensor illumination color area as

follows:

Use the Option buttons to select the required illumination color.

Login

- 1. Double check the settings you have made.
- 2. If they are OK, press OK button.

→ You are now logged in.

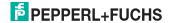

### 6 Operation

### 6.1 Layout of the application window

The application window pops up after you log in.

### O Note!

The number of menu items depends on the selected sensor; not all menu items will be available. Only those menu items required to configure the sensor will be displayed.

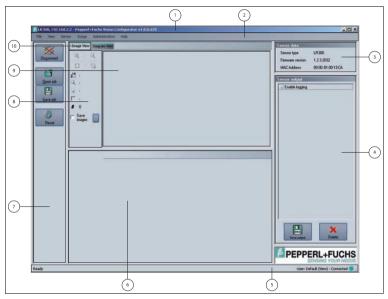

Figure 6.1: The application screen

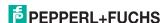

The software is designed to be similar to most Windows applications.

| 1  | Title bar      | displays the name of the connected sensor                                                                                                    |
|----|----------------|----------------------------------------------------------------------------------------------------|
|    |                | displays the software designation                                                                                                    |
|    |                | contains the buttons Minimize / Maximize / Close                                                                                                    |
| 2  | Menu bar       | displays all the menus in the program                                                                                                    |
|    |                | provides an overview and helps with navigation                                                                                                    |
| 3  | Sensor data    | displays data from the connected sensor                                                                                                    |
| 4  | Sensor output  | displays the read results                                                                                                    |
| 5  | Status bar     | displays status information about the application                                                                                                    |
| 6  | Parameter area | contains the sensor-specific parameters you can enter                                                                                                    |
| 7  | Toolbar        | contains icon buttons as an extension to the menu                                                                                                    |
| 8  | Results area   | displays results from the sensor                                                                                                    |
|    |                | A varying number of tabs will be displayed depending on which sensor is connected.                                                                                                    |
|    |                | Typical tabs are: "Image View" – displays images from the sensor that may contain additional information "Result View" – displays readings or statistics "Diagram View" – displays a diagram of the measurement data |
| 9  | Image display  | displays images or diagrams                                                                                                    |
| 10 | Tab            | used to layout and arrange information                                                                                                    |
|    |                | the tab in the foreground is the active one                                                                                                    |
|    |                | A varying number of tabs will be displayed depending on which sensor is connected.                                                                                                    |
|    |                | Typical tabs are: "Image View" – displays images from the sensor that may contain additional information "Result View" – displays readings or statistics "Diagram View" – displays a diagram of the measurement data |

### 6.2 Menu bar

The menu bar contains a list of menu items. The individual items depend on the type of sensor connected and the current authorization level and are, therefore, not always all visible.

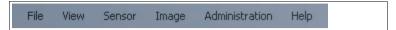

Figure 6.2: Menu bar

### Menu File

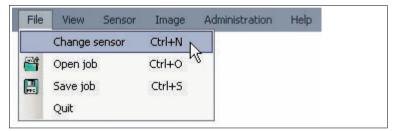

| Change sensor | Disconnects the sensor and returns to the Login dialog. |
|---------------|---------------------------------------------------------|
| Open job      | Loads a sensor configuration stored on the PC.          |
| Save job      | Saves the current sensor configuration on the PC.       |
| Quit          | Terminates the program.                                 |

Table 6.1: Menu File

### Menu View

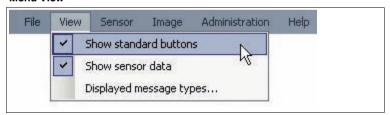

| Show standard buttons   | Toggles the display of the buttons in the bar on the left on and off.                                                                                                    |
|-------------------------|----------------------------------------------------------------------------------------------------|
| Show sensor data        | Hides the output of the sensor data in the top right of the screen.                                                                                                    |
| Displayed message types | This item enables you to specify which types of message from the sensor are to be displayed. Messages issued by the selected types are displayed in the right-hand column "Sensor output." |

Table 6.2: Menu View

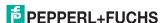

### Menu Sensor

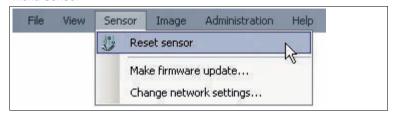

| Reset sensor            | Resets the sensor to its default settings                                                                                                    |
|-------------------------|----------------------------------------------------------------------------------------------------|
| Make firmware update    | Performs a firmware update. This command should only be used by experienced users.                                                                                                    |
| Change network settings | If the sensor is connected to the PC via an Ethernet network, this command enables some of the network settings on the sensor to be changed. Once they have been changed, the connection between Vision Configurator and the sensor automatically disconnects. Press the <b>Connect</b> button to open the Login screen again. |

Table 6.3: Menu Sensor

### Menu Image

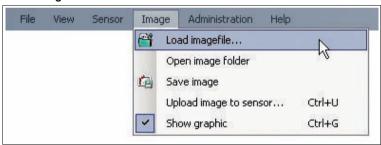

| Load imagefile         | Opens an image file and displays the image in the image display. |
|------------------------|------------------------------------------------------------------|
| Open image folder      | Opens the folder in which the current images will be saved.      |
| Save image             | Saves the image currently displayed on the PC.                   |
| Upload image to sensor | Uploads an image file from the PC to the sensor.                 |
| Show graphic           | Switches the Overlay display data sent by the sensor on and off. |

Table 6.4: Menu Image

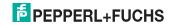

### Menu Administration

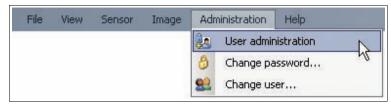

| User administration | Opens a screen in which all the currently created users at the same authorization level or lower are displayed. New users with the same authorization level or lower can also be created and deleted here. In addition, a user password can be reset to the default password for the relevant user level. |
|---------------------|----------------------------------------------------------------------------------------------------|
| Change password     | Changes the current user's password.                                                                                                    |
| Change user         | The Login screen pops up and a different user and/or sensor can be selected.                                                                                                    |

Table 6.5: Menu Administration

### Menu Help

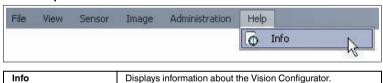

Table 6.6: Menu Help

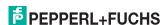

### 7 Fault messages

### 7.1 What to do in the event of an error

Before calling the Service Center, please check that the following actions have been taken:

Test the software according to the following checklists,

### Checklist

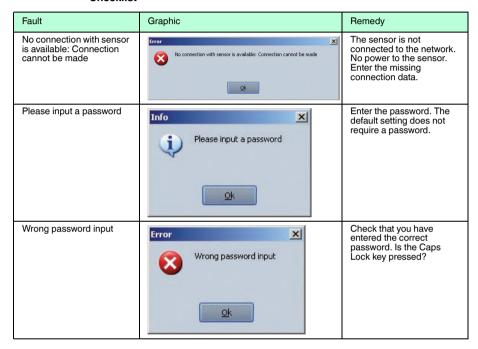

If none of the above remedies correct the problem, please contact the Service Center. Please have the fault message and version numbers of the software ready. The version number can be found under Help on the menu bar.

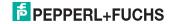

# FACTORY AUTOMATION – SENSING YOUR NEEDS

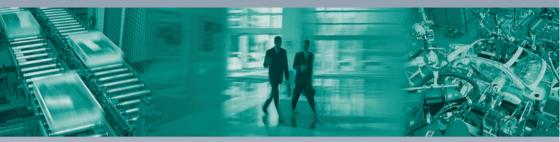

# Worldwide Headquarters Pepperl+Fuchs GmbH 68307 Mannheim · Germany Tel. +49 621 776-0 E-mail: info@de.pepperl-fuchs.com

### **USA Headquarters**

Pepperl+Fuchs Inc. Twinsburg, Ohio 44087 · USA Tel. +1 330 4253555 E-mail: sales@us.pepperl-fuchs.com

### **Asia Pacific Headquarters**

Pepperl+Fuchs Pte Ltd.
Company Registration No. 199003130E
Singapore 139942
Tel. +65 67799091
E-mail: sales@sg.pepperl-fuchs.com

# www.pepperl-fuchs.com

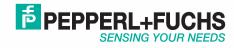